## **Using Grapher to enhance curve sketching skills**

By David Emery, Catholic Education Office, Wollongong

1. Grapher is a Mathematical Graphing program which is bundled with Mac OS X and is found in the Utilities folder inside the Applications folder. Firstly, drag its icon onto your Dock.

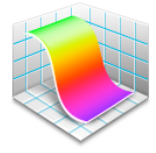

2. Launch Grapher and accept the default graph type; Default.

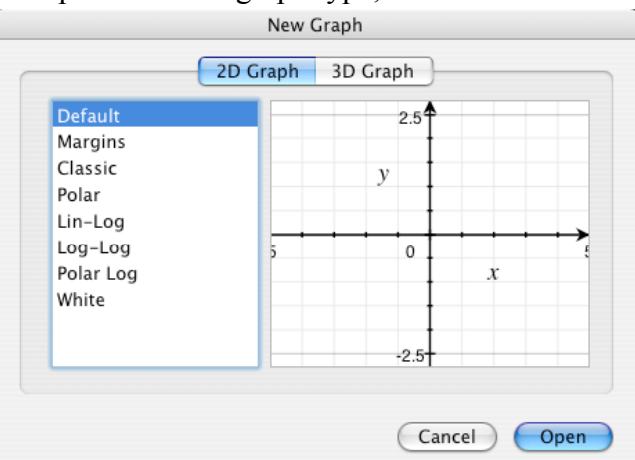

3. At some stage you will want to change the axes units or the displayed domain and range. To do this, you can either change the size of the graph window or more specifically, double-click an axis, say the x-axis, then set the Variable Range and Tick Marks. Do the same for the y-axis.

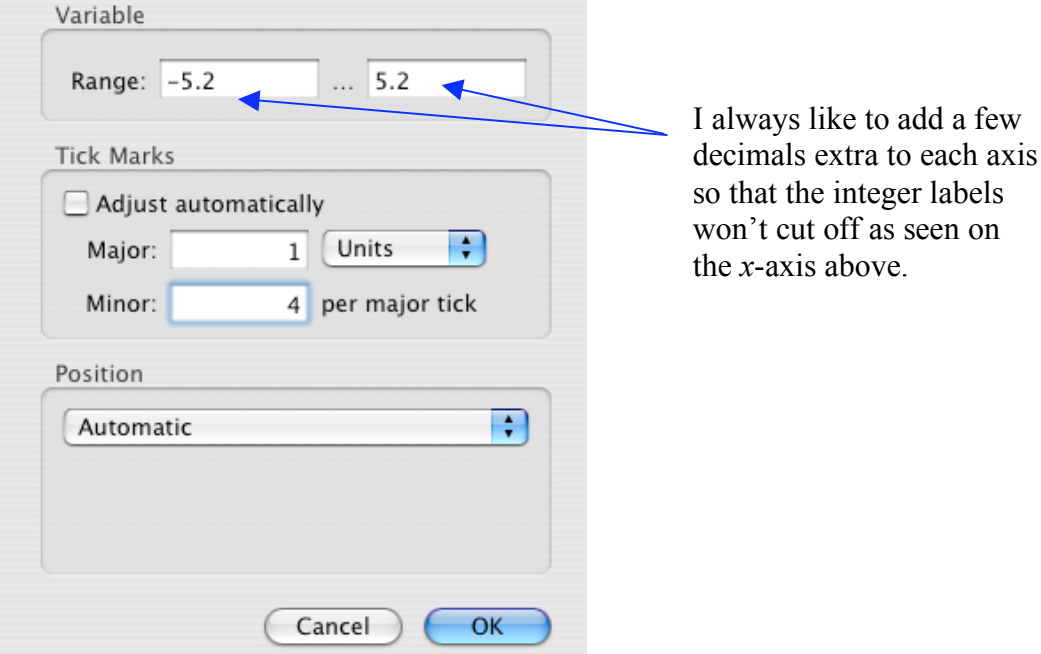

4. To move the *x* and *y* axes labels, first ensure the Inspector palette is showing (Window  $\rightarrow$ Show Inspector). This is a contextual menu palette — it displays information relative to what you click-on. Click on the *x* label, then adjust the Position slider on the Inspector. Repeat for the *y* label.

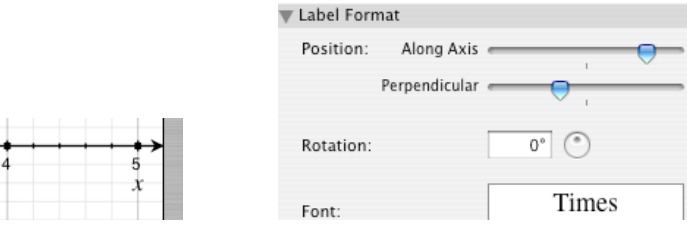

5. The Properties palette allows for different coloured lines, axes tick, curve thicknesses, etc. Use it to customise any look you require.

## **Curve Sketching**

## Lines:  $y = mx + b$

1. On a new set of axes, have the students graph;

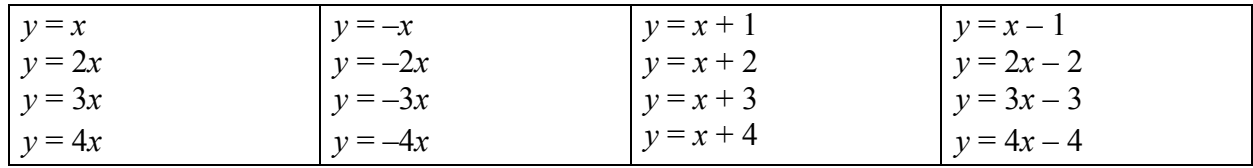

Comment on each of the graphs.

2. Graph the variable graph by creating a new sheet and entering; *m*=1 followed by

$$
y = mx
$$

3. Click on the *m*=1 equation and choose Animate Parameter from the Equation menu.

Stop Make Movie

Play

Evaluation Integration Remove Integrated Area Differentiate Integrate Find Root. Find Intersection **Animate Paramete** Create Animation.

New Equation

New Point Set

New Group

New Equation from Template...

 $\sqrt{2}$ 

**て企業N** 

 $\Sigma$   $\mathcal{H}$   $P$ 

**Tage** 

1第7

**C** 36R

 $38A$ 

4. Click on the Settings button and enter settings for your *m* (gradient) variable (in this case).

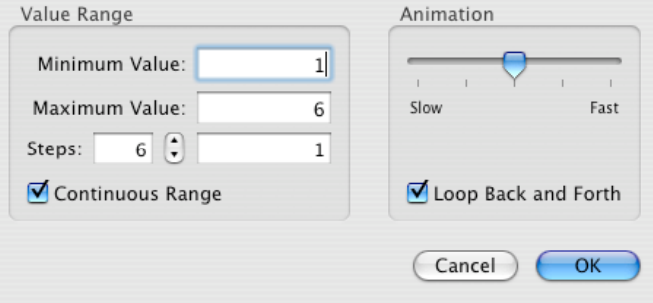

Settings

- 5. Play the animation and observe the changes to the line as *m* changes. A movie can be made from this by clicking on the Make Movie button.
- 6. On a new Graph Sheet, start with the variable  $b=1$  and draw graphs of  $y = x + b$  include the range for *b* that you think illustrates its effect.
- 7. Discus aspects of  $y = mx + b$  for different values of *m* and *b*.

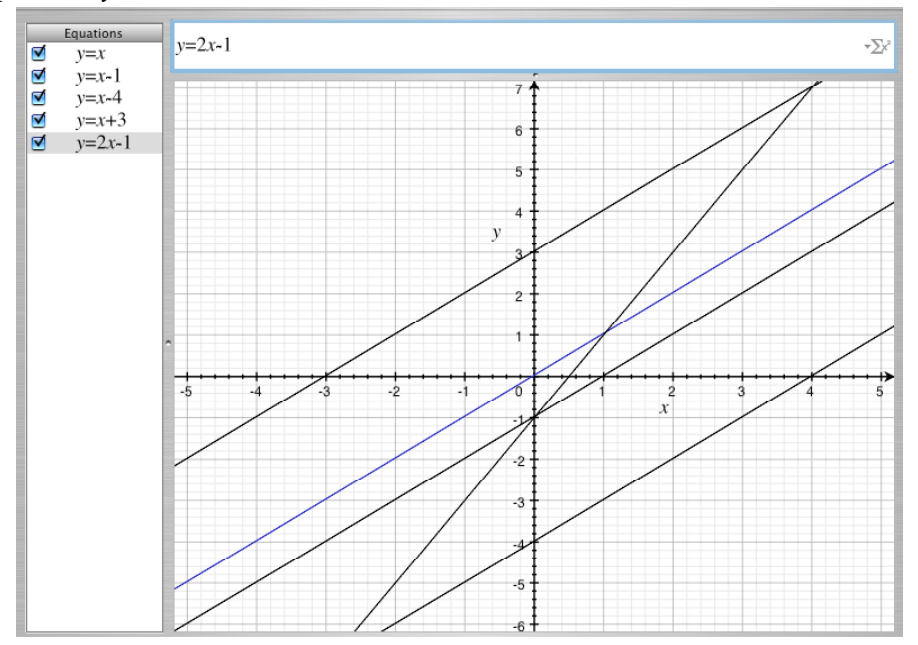

**Parabola:**  $y = ax^2 + bx + c$  (Tip: press Shift-6 to type the power  $\wedge$ )

1. On a new set of axes, have the students graph;

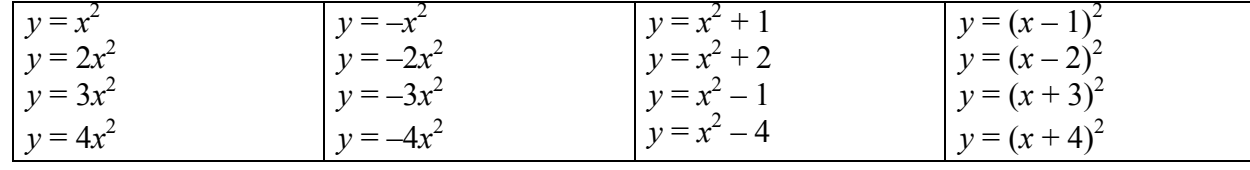

New Equation

New Point Set

New Group **Evaluation** 

Integration

Differentiate Integrate Find Root

Find Intersection. Animate Paramete

Create Animation.

New Equation from Template..

Remove Integrated Area

√ิ<br>#7

**L** 36 P

T SEF

1367

R<sub>3</sub>

 $E$ 

ー<br>エイポリ

Comment on each of the graphs.

2. Graph the variable graph by creating a new sheet and entering; *a*=1 followed by

```
y = ax^2
```
3. Click on the *a*=1 equation and choose Animate Parameter from the Equation menu.

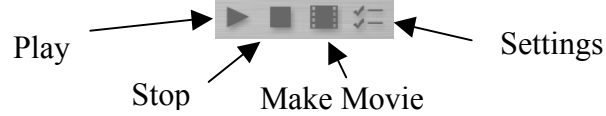

4. Click on the Settings button and enter settings for your *a* variable.

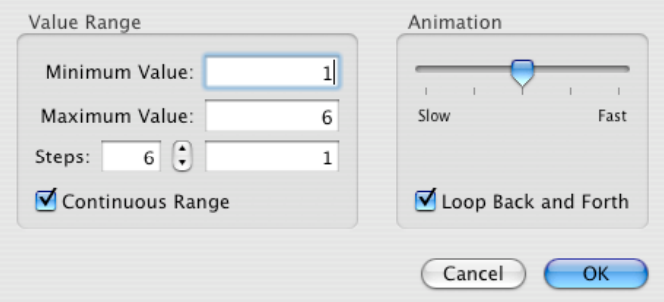

- 5. Play the animation and observe the changes to the parabola as *a* changes. A movie can be made from this by clicking on the Make Movie button.
- 6. On a new Graph Sheet, start with the variable  $c=1$  and draw graphs of  $y = x^2 + c$  include the range for *c* that you think illustrates its effect.
- 7. Discus aspects of  $y = ax^2 + c$  for different values of *a* and *c*.
- 8. Repeat the exercise for  $y = (x + d)^2$ . Compare and contrast results relating to  $y = ax^2 + bx + c$ .

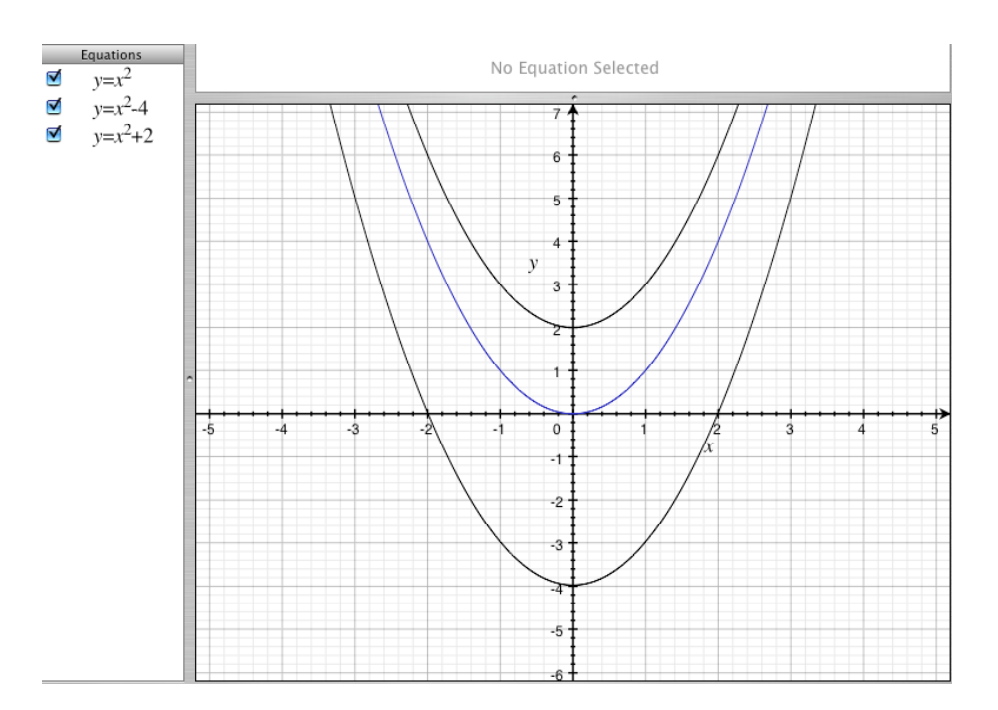

**Hyperbola:**  $y = \frac{x+a}{a}$ *x* + *b* (Tip: Choose Show Equation Palette from the Window menu and click on the fraction button to insert the fraction. Press the tab key to go from numerator to denominator.)

1. On a new set of axes, have the students graph;

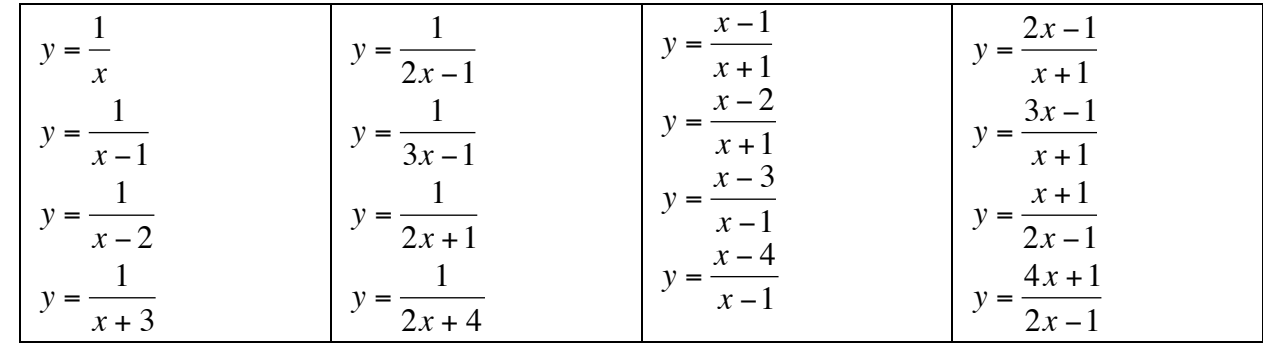

! Comment on each of the graphs.

2. Graph the variable graph by creating a new sheet and entering;

$$
a=1
$$
 followed by  

$$
y = \frac{1}{x-a}
$$

3. Click on the *a*=1 equation and choose Animate Parameter from the Equation menu.

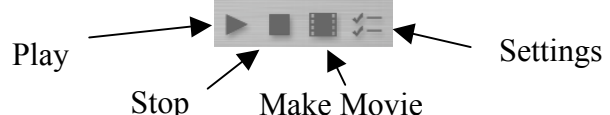

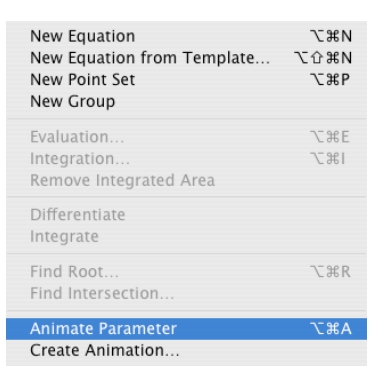

4. Click on the Settings button and enter settings for your *a* variable.

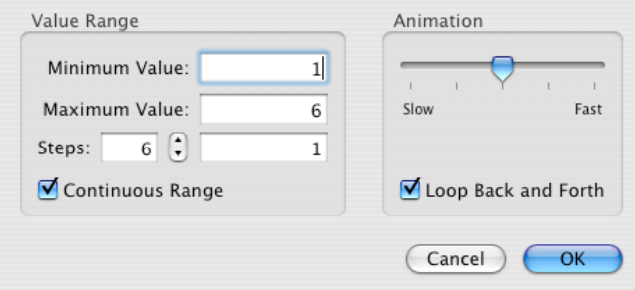

- 5. Play the animation and observe the changes to the parabola as *a* changes. A movie can be made from this by clicking on the Make Movie button.
- 6. On new Graph Sheets, construct variable formulae for;

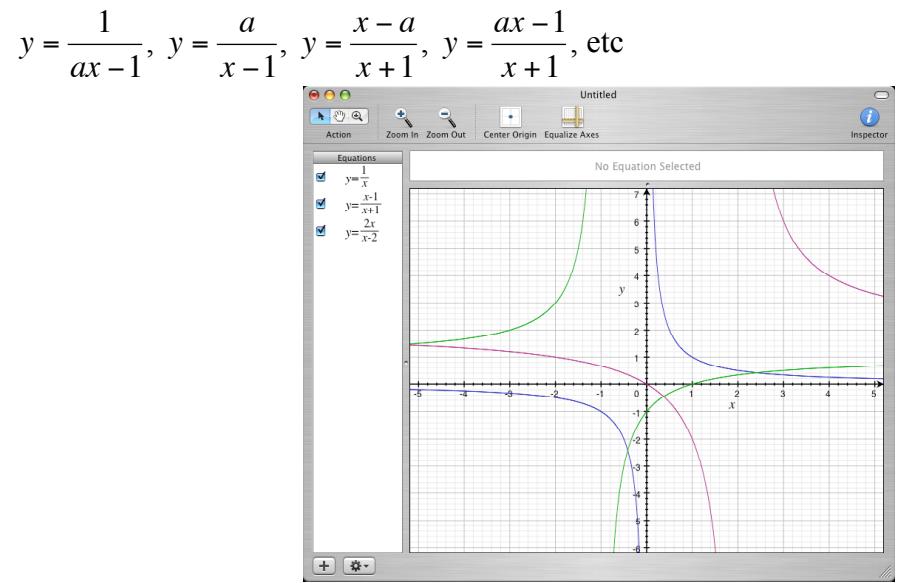